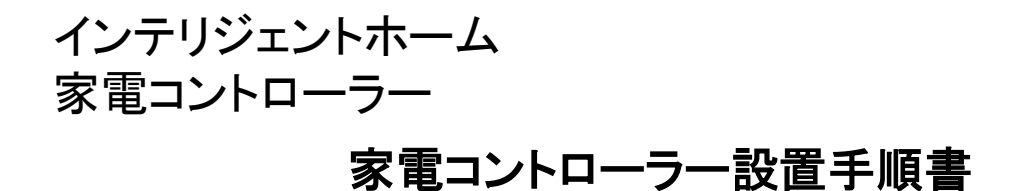

同梱物一覧

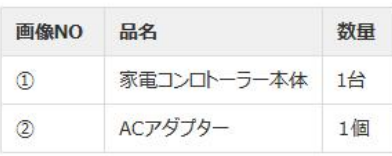

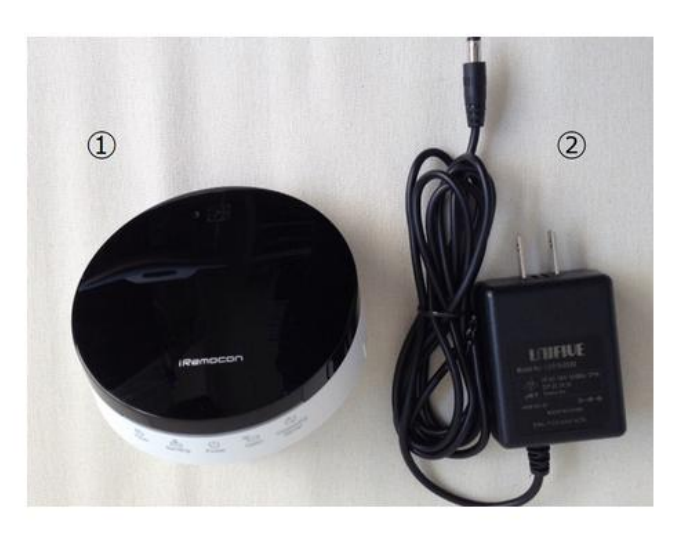

設定の前に

①あらかじめ、インテリジェントホームアプリとiRemocon WiFiアプリを、アプリストア からダウンロードします。

似た名前の別のアプリがあるため、間違えないようにご注意ください。

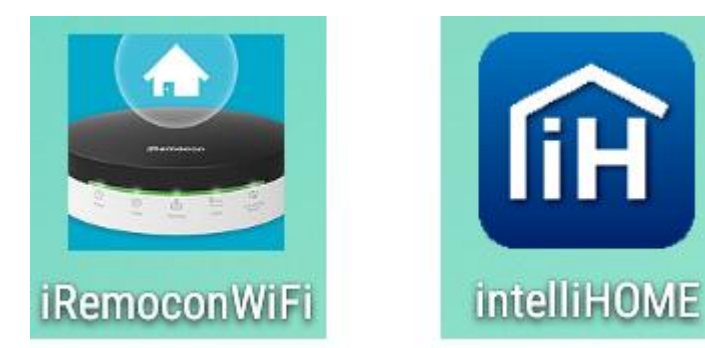

②Androidの場合、機種によっては、Wi-Fi通信を安定化させる機能またはアプリが設定さ れている場合があります。この場合は必ず解除してから、設定を行ってください。 設定につきましては、お使いのスマートフォンの取扱説明書をご覧ください。

インテリジェントホーム 家電コントローラー

Wi-Fi設定手順

機器背面のモード切替スイッチを【Setting】にします。

電源アダプタを接続し、機器前面の【Power】ランプが点滅から 点灯に変わるまで待ちます。(約1分)

機器前面の【Power】ランプが点灯に切り替わりましたら、お手持ちのスマート フォンやタブレットのWi-Fi機能を用いてiRemoconの設定用アクセスポイントに 接続します。

Wi-Fi設定につきましては、お使いのスマートフォンの 取扱説明書をご覧ください。

SSID名:iRemoconSetup-OOOOOOOOの部分は機器背面に記載されて いるMACアドレスの下四桁になる為、機器ごとに異なります。

バスワードの入力を求められますので、機器背面に記載のある【設定用SSID 暗号キー】を入力し、「接続」をタップします。

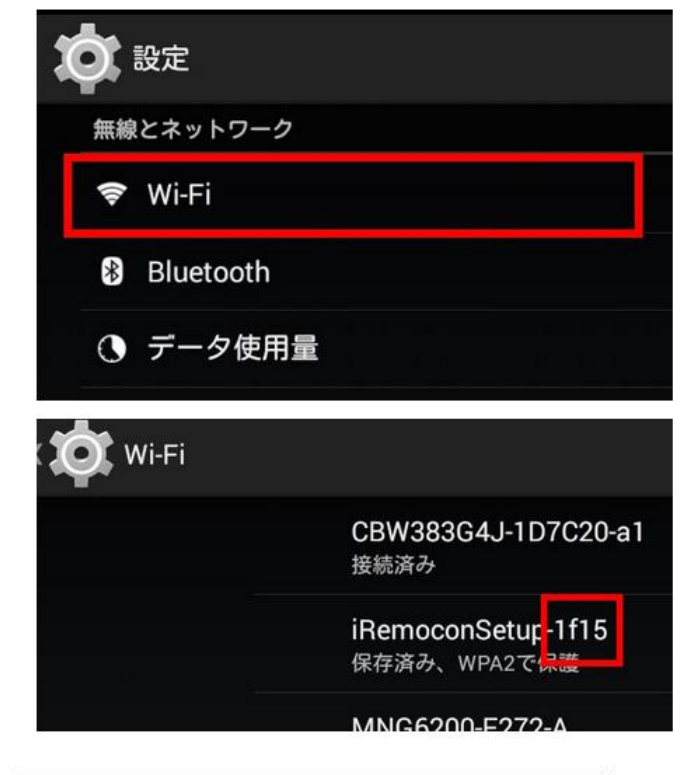

 $\circ$ 

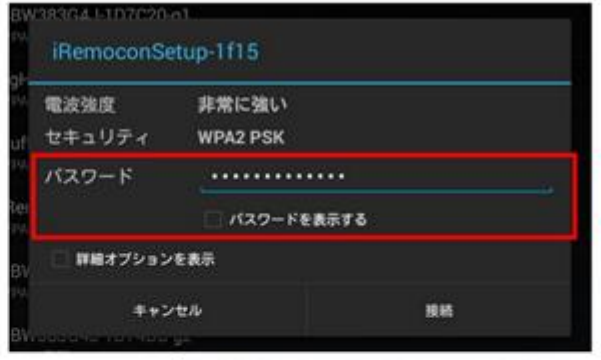

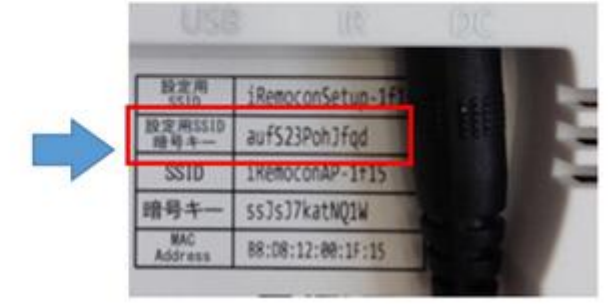

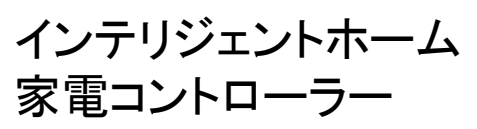

お手持ちのスマートフォンやタブレットにてブラウザを立ち上げます。(【google chrome】、【safari】、【IE】等)

この際、Wi-Fi接続が【iRemoconSetup-○○○○】に接続されていることを確 認します。

機器背面に記載のある【URL】直接入力します。

http://192.168.1.254

### 【ユーザー名】・【パスワード】を求められます。

機器背面に記載されている【ログインID】·【Password】を入力し、「ログイン」を タップします。

ログインID/admin パスワード/password

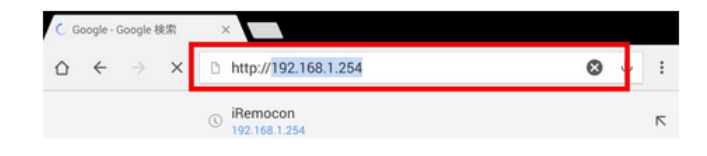

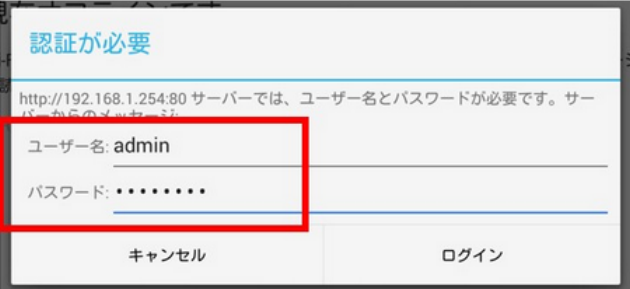

#### 右記画面が表示されます。

【STEP 1】下記にある「設定開始」をタップします。

#### **iRemocon**

iRemocon Wi-Fiの設定について

## はじめに このたびは、illemoon ※i-Fiをお買い上げ頂き試にありがとうございます。<br>本機器をご利用頂くために、はじめに以下の「STBP」」「STBP」の手順に捉い、設定を行ってください。<br>※ブラウザの「戻る」ボタンは利用しないでください。

STEP 1 11:千l接続でご利用になる場合は、最初にお手持ちの11:千l栽換とペアリング(接続)が必要になります。<br>本体のWSボタンを使用せずにお手持ちの11:千l栽焼と推結を行うには、以下の「設定関始」ボタンを押してください。<br>※有線LANによる接続、WSボタンによる接続、その他具体的<mark>な設定方法はスタートアップ</mark>マニュアルをご覧ください。

## *iRemocon*

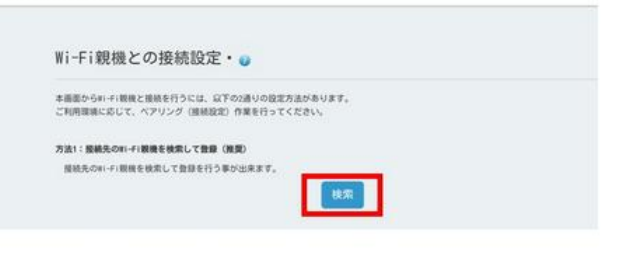

設定開始

# 右記画面が表示されます。

右記画面が表示されます。

【方法1】下記にある「検索」をタップします。

一覧より該当の接続先Wi-Fi親機を選択し、「次へ」をタップします。

## 接続先のWi-Fi親機検索画面 · ●

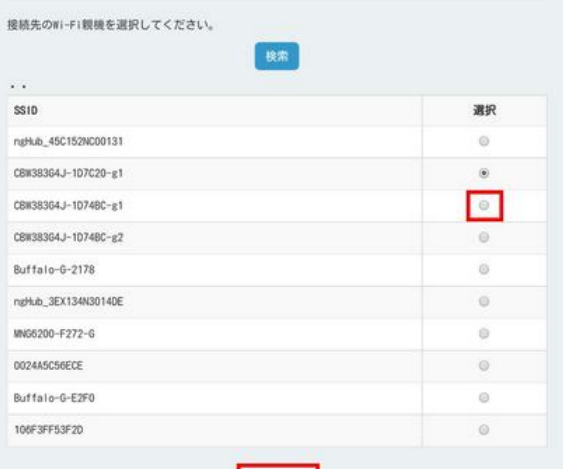

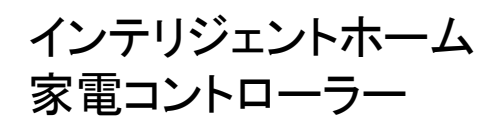

右記画面が表示されます。 接続先Wi-Fi親機への接続設定を行います。 該当機器(Wi-Fi親機)の【暗号化キー】を入力します。 入力後「設定」をタップします。

暗号化キーの確認方法は、お使いのWi-Fi親機の取扱説明書 をご覧ください。 CACの『無線LANルーターレンタル』をご利用の方は、 親機の背面にあるシールに記載されています。

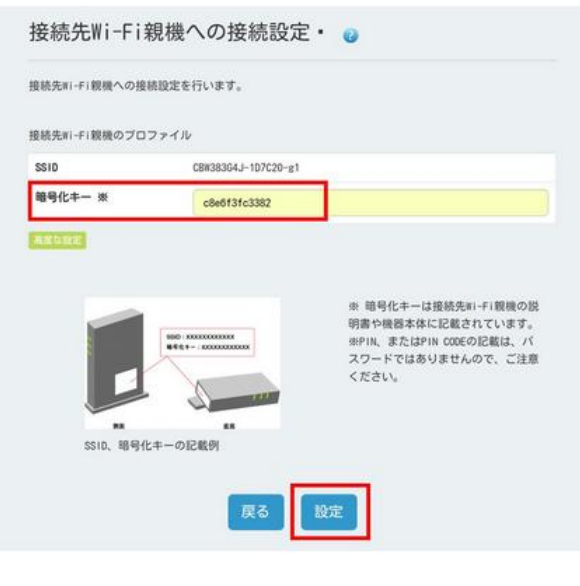

右記画面が表示されれば設定完了となります。

ブラウザ画面はこの段階で閉じていただいて構いません。

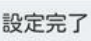

設定の変更を行いました。

本体底面のスイッチを動作させたいモードの位置に切り替えてください。 エイッチの切り替えを行うと自動的に再起動します。

スイッチ切り替え後IRemocon Wi-Fiを使用する端末の接続先をWi-Fi親機に変更して アプリからiRemocon Wi-Fiの登録設定を行ってください。

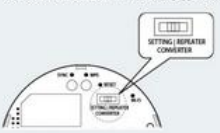

※動作モードについてはスタートアップマニュアルをご確認ください。 Wi-Fi親機との接続がうまくできない場合は、入力した暗号化キーが間違っていないかを確認の E ー<br>Wi-Fi親機の設定情報やマニュアルをご確認ください。<br>もう一度設定を行う場合は、本体底面のモードスイッチを「SETTING」に切り替えてから再設定

をしてください。

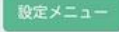

Wi-Fiの設定を、設定開始前に戻します。 ご自宅のWi-Fi親機に接続先を戻してください。

iRemocon WiFiアプリを開きます。

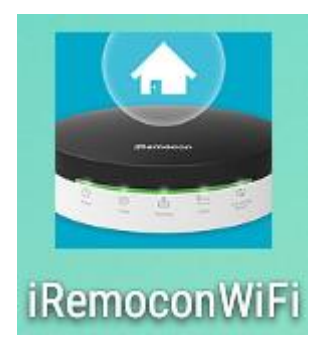

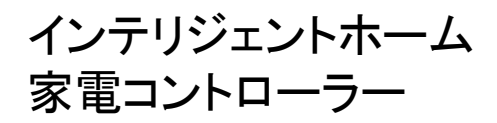

iRemoconの初期設定と言う画面が表示されます。 画面右下の「次へ」をタップします。

四十五 e was iRemoconの初期設定  $\blacksquare$ ※※ののご利用ありがとうございます! アプリ画面の指示に従って設定を完了<br>させてください。  $\mathbb{R}^{n \times n}$ 

右記画面内容の設定は既に手動で設定済みの為、特に作業せず「次へ」を タップします。

右記画面が表示されたら、右下の「設定開始」をタップします。

iRemocon検索中の表示後、【登録·設定】の画面に切り替わります。

画面左上に表示されている「IPアドレスとMACアドレス」の帯をタップします。

【サービス利用までの流れ】の画面に切り替わります。 右下の「次へ」をタップします。

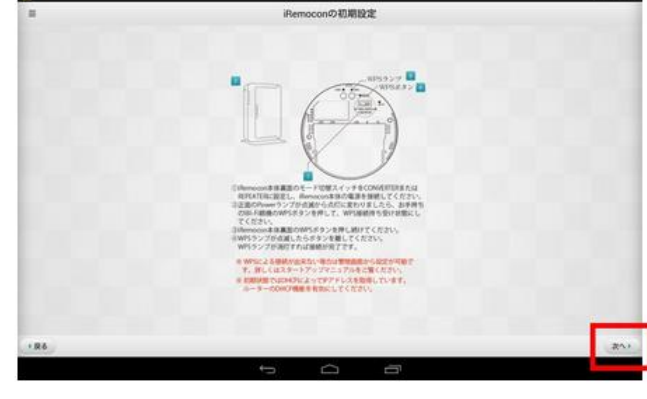

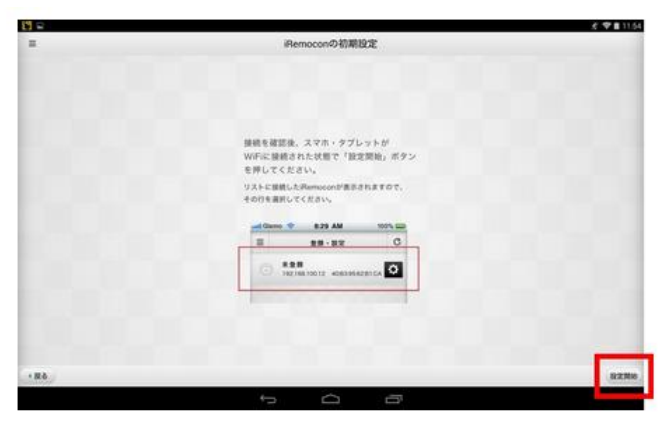

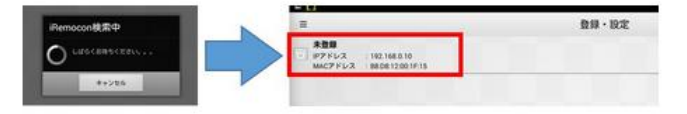

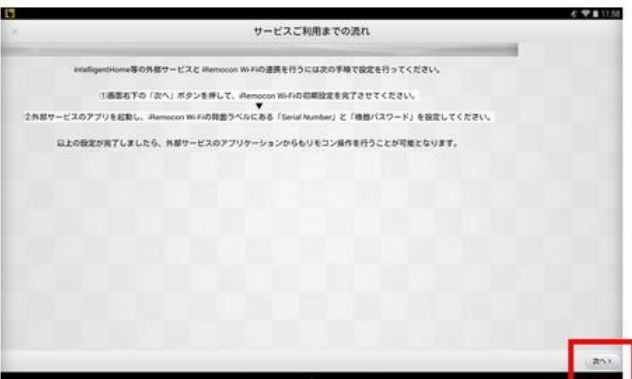

**水学自1134** 

# インテリジェントホーム 家電コントローラー

【ID】·【パスワード】の入力は不要です。 【無料で会員登録(Webへ)】の登録は不要です。 画面右下の「次へ」をタップします。

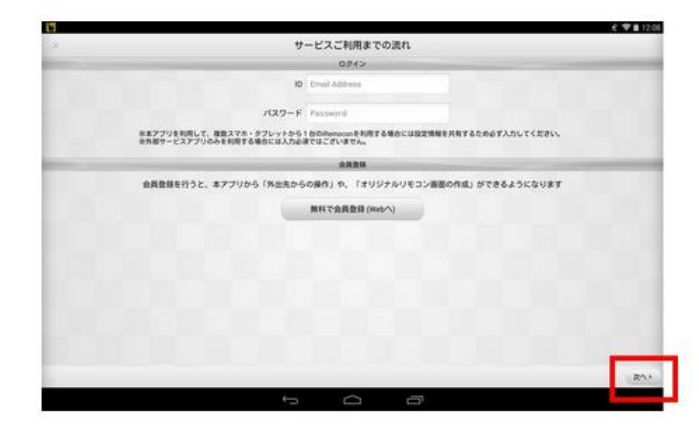

### 【名前の登録】の画面に切り替わります。

機器MACアドレスの下に表示されている枠内にiRemoconの名前を入力しま す。

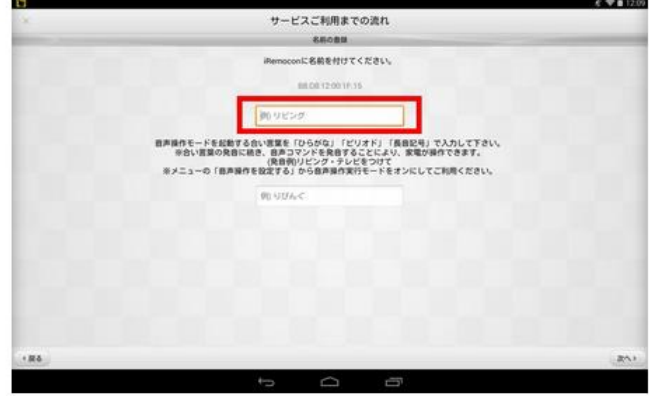

名前登録後、「次へ」をタップします。

※音声モードは使用いたしませんので下段の枠内は入力不要です。

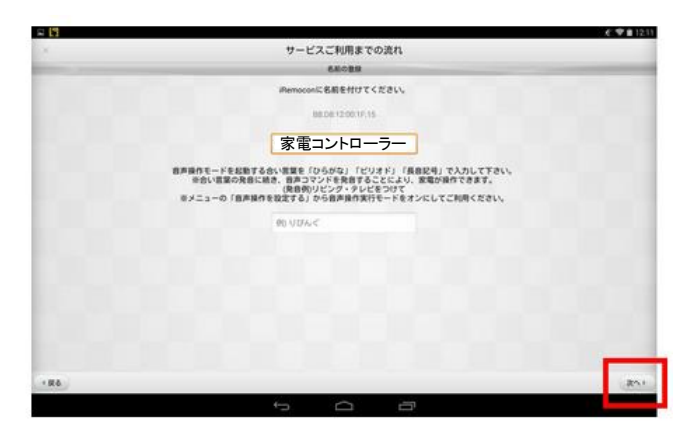

【リモコンのデザインを選択してください】の画面に切り替わります。

表示されている中からいずれかを選択し右側に【レ】が表示されていることを 確認後、画面右下の「次へ」をタップします。

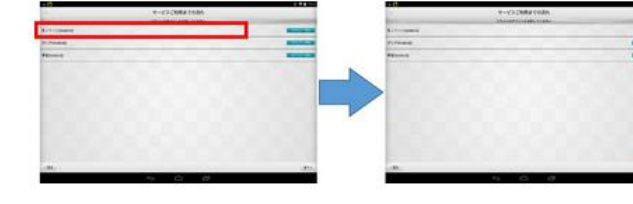

355

ダウンロード後、「リモコンデータを登録します】の画面に切り替わります。

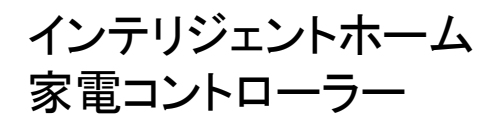

## 登録したい機器を選択します。

インテリジェントホームでは、エアコンと照明のみ使用できます。

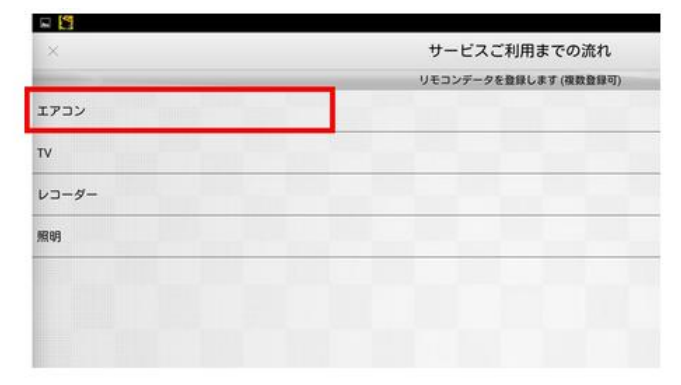

サービスご利用までの流れ

 $\frac{1}{2}$ 

-<br>カーとパターンを選び、<br>テスト改成: を押してください。<br>テスト改成: を押してください。

**DEAL** 

 $500\times$ 

### エアコン・照明共に、【メーカー】と【パターン】を選択します。

パターンは各家電で異なりますので適応しているものを選択してください。

△ 実際に試す必要があります!

選択後画面右下の「テスト送信」をタップします。

初回選択時のパターンで設定できなかった場合は画面上の「次のパターンで 送信」をタップします。

全てのパターンで設定ができなかった場合は下記画面となり「キャンセル」を タップし手動での設定を行います。

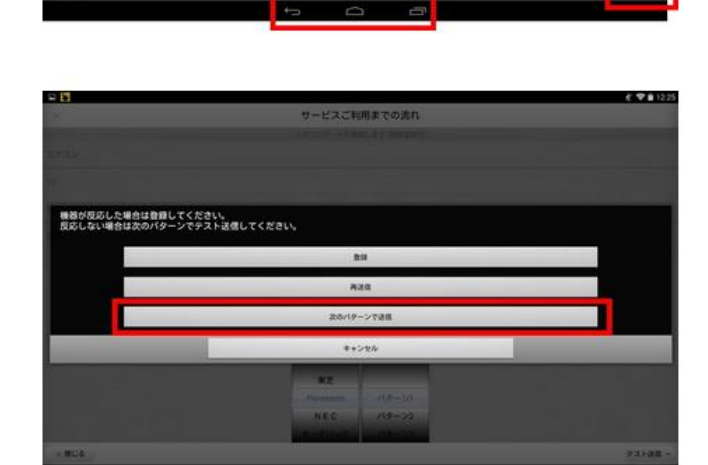

サービスご利用までの流れ モコンデータを登録します (構築登録 エアコン  $v = -y -$ **MM** 

【外出先からの操作設定】の画面が表示されます。

表示されていることを確認し、「次へ」をタップします。

機器が反応した場合は「登録」をタップします。

設定上変更出来ませんので、表示されている【ON】になっているままの状態で 画面右下の「次へ」をタップします。

【リモコンデータを登録します】の画面に戻り該当の家電名称右側に【レ点】が

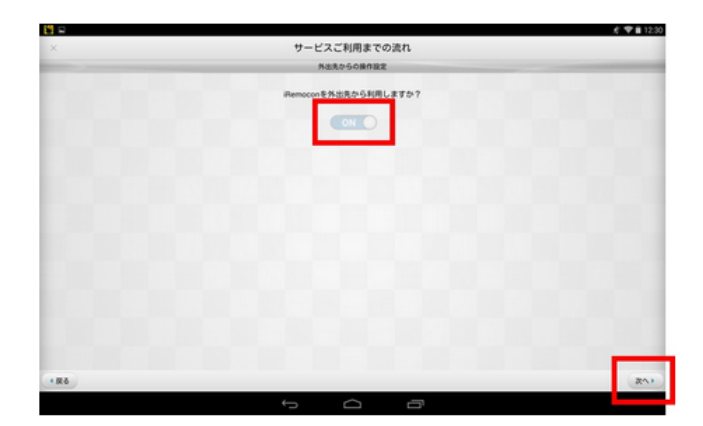

**PAFRE** 

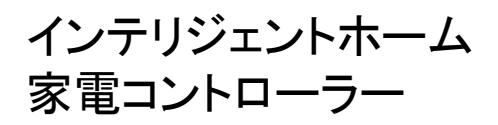

画面に従い設置するiRemoconの【機器 Password】を入力し、入力後画面右下 の「完了」をタップします。

※大文字・小文字の区分を行い、入力します。

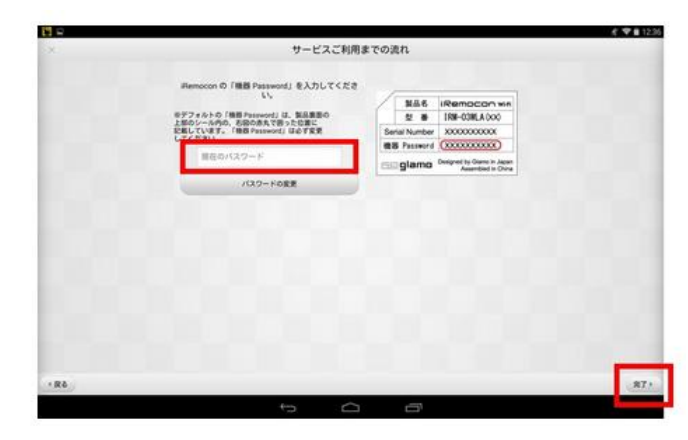

処理中の画面が表示され、元の画面に戻り【iRemoconへアクセス中】の画面 が自動で表示され、【登録·設定】のIPアドレスとMACアドレスが表示されてい る画面に戻ります。

【登録·設定】の画面に戻った段階で、IPアドレス左側のアイコン内が青で表示 され、設定した名称が反映されていることを確認します。

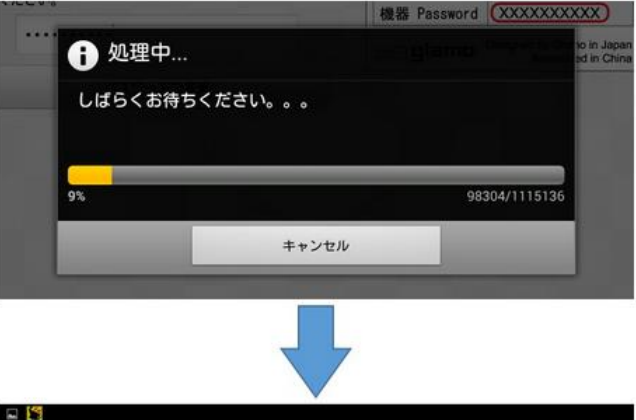

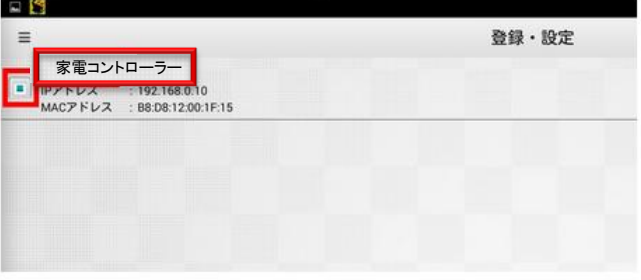

画面左上に表示されている「メニューボタン」(三本線のボタン)をタップします。

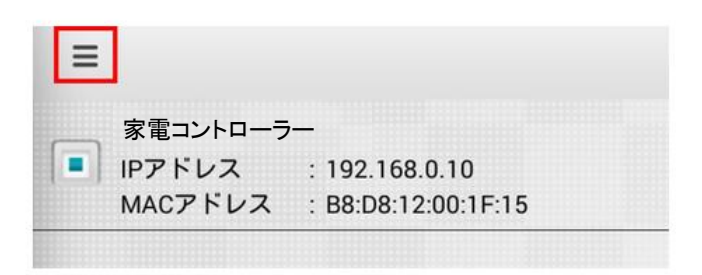

「外部サービス連係操作」をタップします。

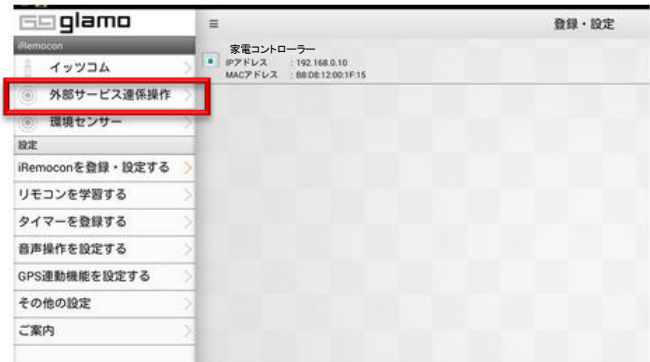

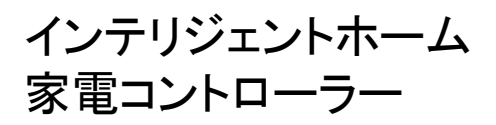

右記画面が表示されますので、登録した該当の家電が対象のボタン全てで動 作するか確認します。

全てのボタンが動作すれば、設定は完了です。 動作しないボタンがあった場合は、次の項目へ進みます。

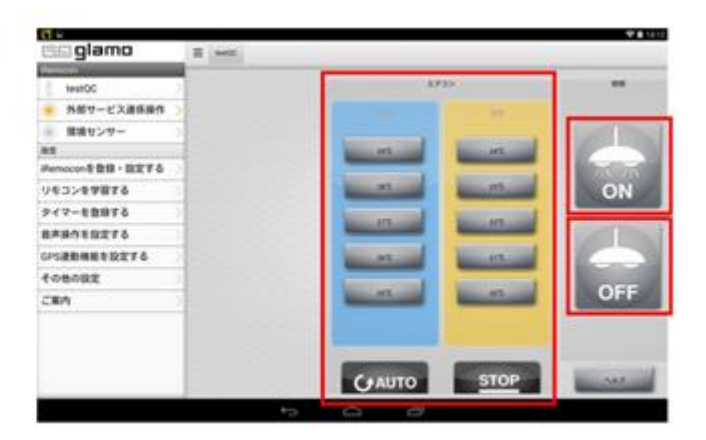

# 学習リモコン

動作しないボタンがあった場合は、先ず客先家電のリモコンで該当の設定温 度等にリモコンを合わせ運転の入り切りを行います。

(右記表示は一例です。学習前は切の状態にしておきます。)

信号を出す準備をし、ネイティブアプリのメニューよりリモコンを学習する】を選 択します。

表示された画面下部分の学習モードを「ON」へタップします。

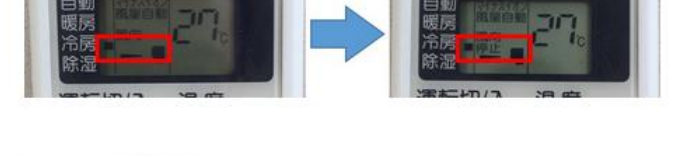

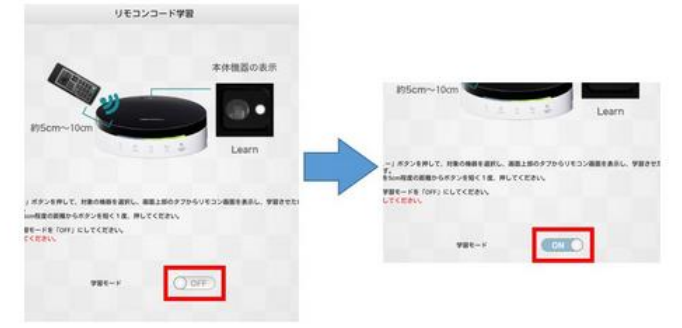

右記画面が表示されますので「閉じる」をタップします。

メニュー画面より「外部サービス連係操作」をタップします。

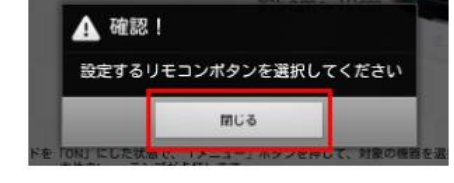

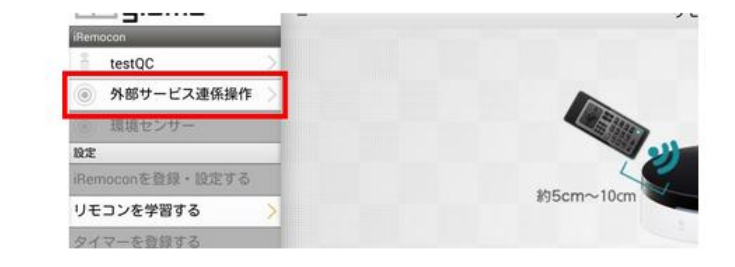

インテリジェントホーム 家電コントローラー

インテリジェントホームアプリを開きます。

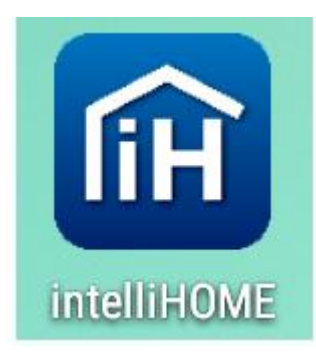

【ユーザー名】【パスワード】を入力し、「ログイン」をタップします。

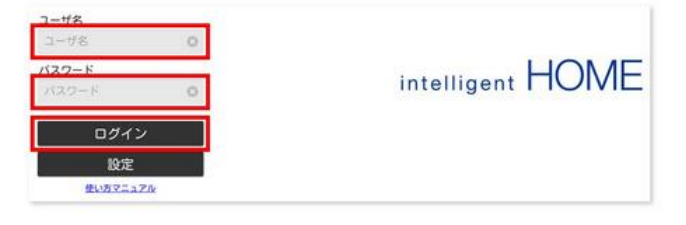

ホーム画面が表示されますので、画面右上の「メニューボタン」をタップし、メ ニュー一覧を表示させます。

メニュー一覧から、「機器の管理」をタップします。

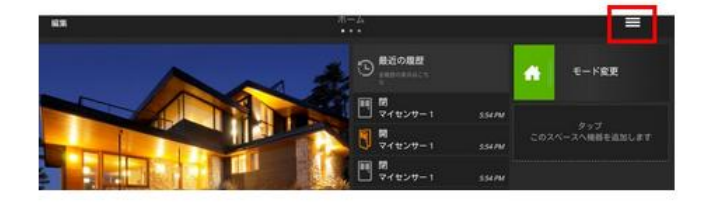

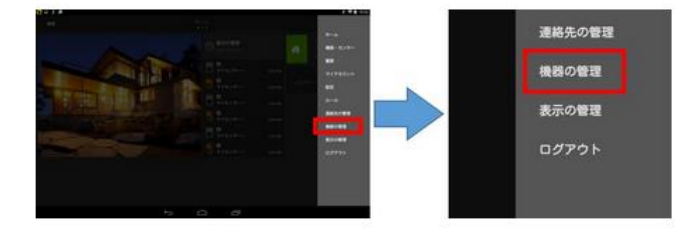

右記画面が表示されますので、「家電コントローラー」をタップします。

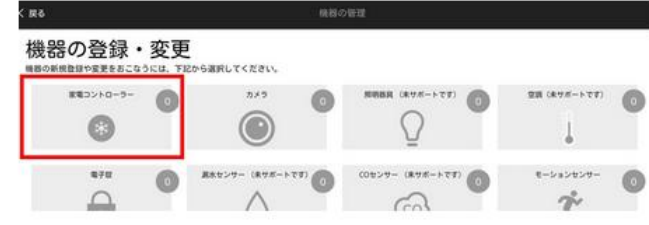

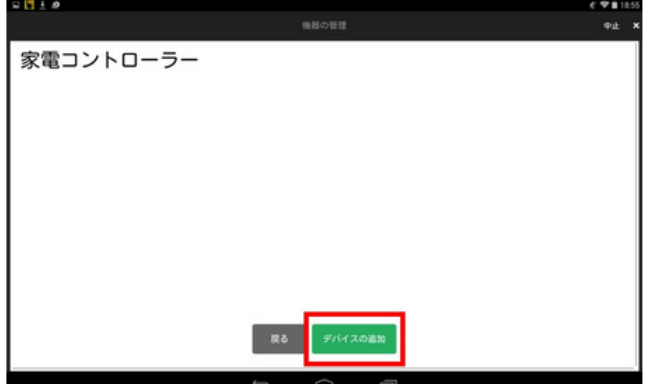

「デバイスの追加」をタップします。

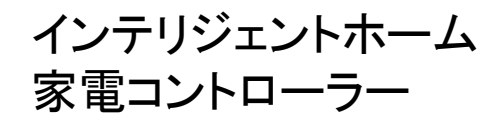

「次へ」をタップします。

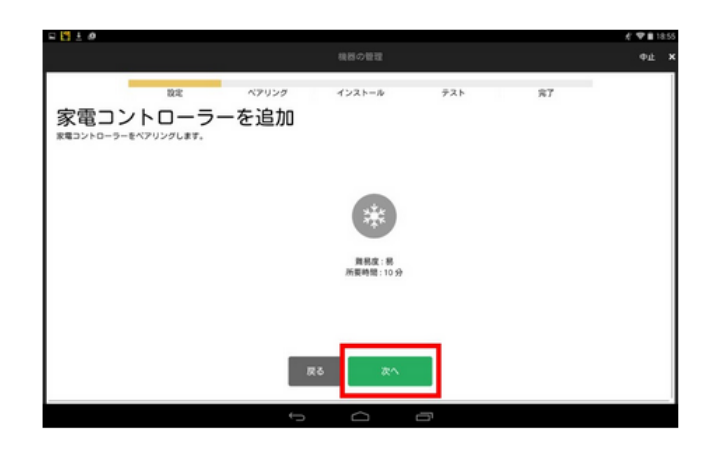

## 「家電コントローラー」をタップします。(画像ごとタップします。)

右記画面が表示されますので、「始める」をタップします。

iRemocon本体背面の【シリアル番号】【機器パスワード】(※)を入力します。大 文字、小文字の区別があります。

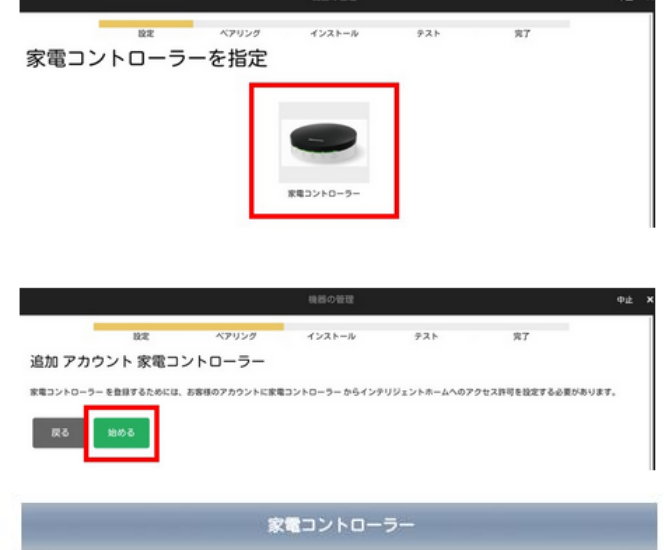

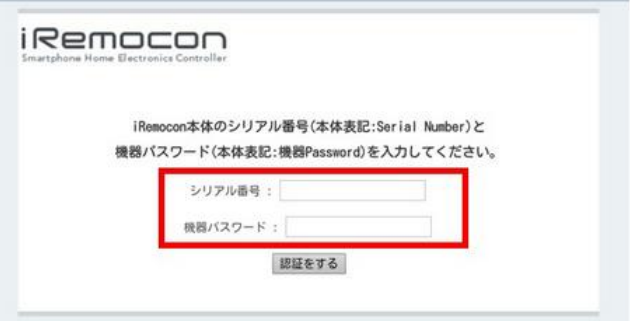

(※)本体裏面の、【シリアル番号】(本体表記:Serial Number)と【機器パスワー ド】(本体表記:機器 Password)の位置

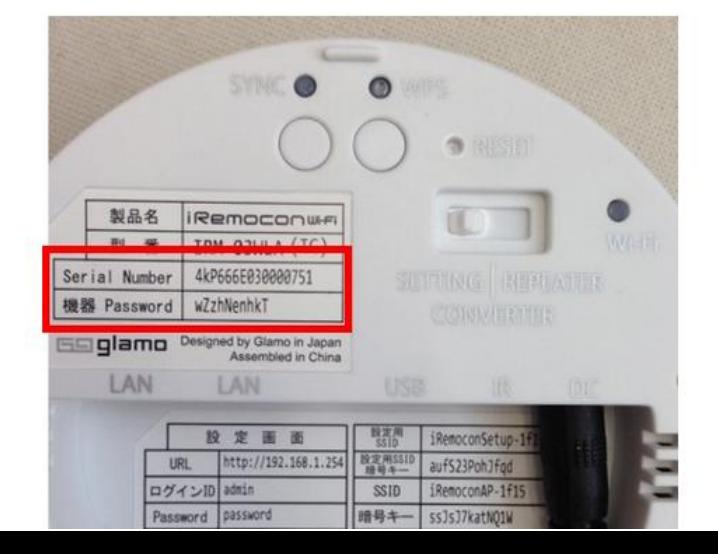

インテリジェントホーム 家電コントローラー

【シリアル番号】・【機器パスワード】を入力後、「認証をする」をタップします。

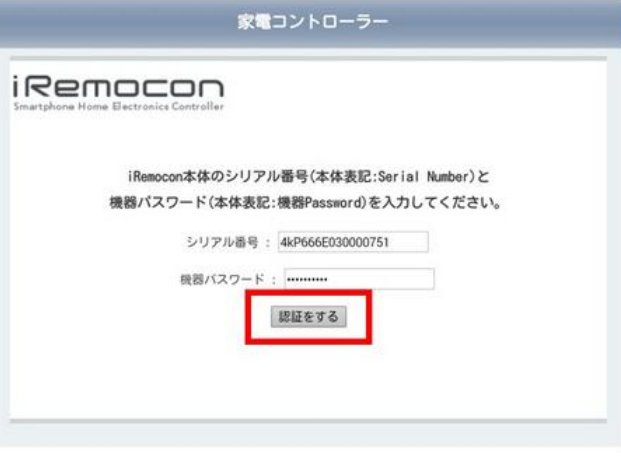

右記画面が表示されましたら登録完了です。

「完了」をタップし、画面を【機器の登録・変更】へ戻します。

登録が成功すると、家電コントローラーアイコン右上に【①】が表示されます。 (家電コントローラーは、一つのゲートウェイに対して1台まで設置可能です。) 以上で、インテリジェントホームアプリへの機器登録が完了となります。

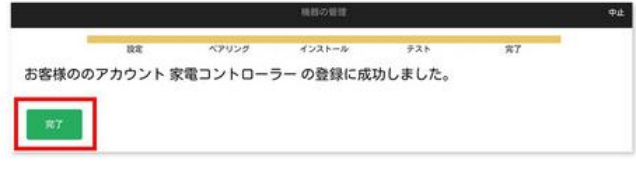

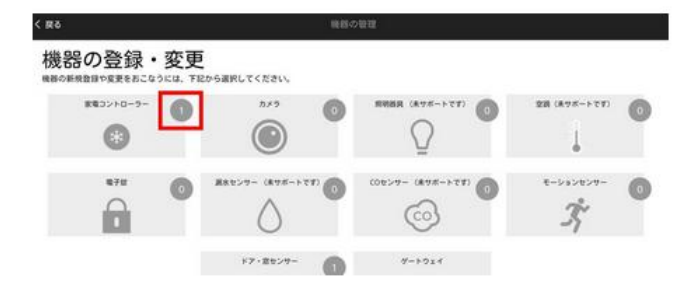

画面左上の「く戻る」をタップし、ホーム画面に戻ります。